# 教育部 113 年度獎勵社區大學經費 資訊網系統操作說明

《社區大學版》

# 社大獎勵經費調查/申請系統作業如下:

# 社區大學獎勵經費調查操作說明

# **(**一**)**填寫路徑 : **1** 調查申請→**2** 獎勵經費→填報 **3** 內容

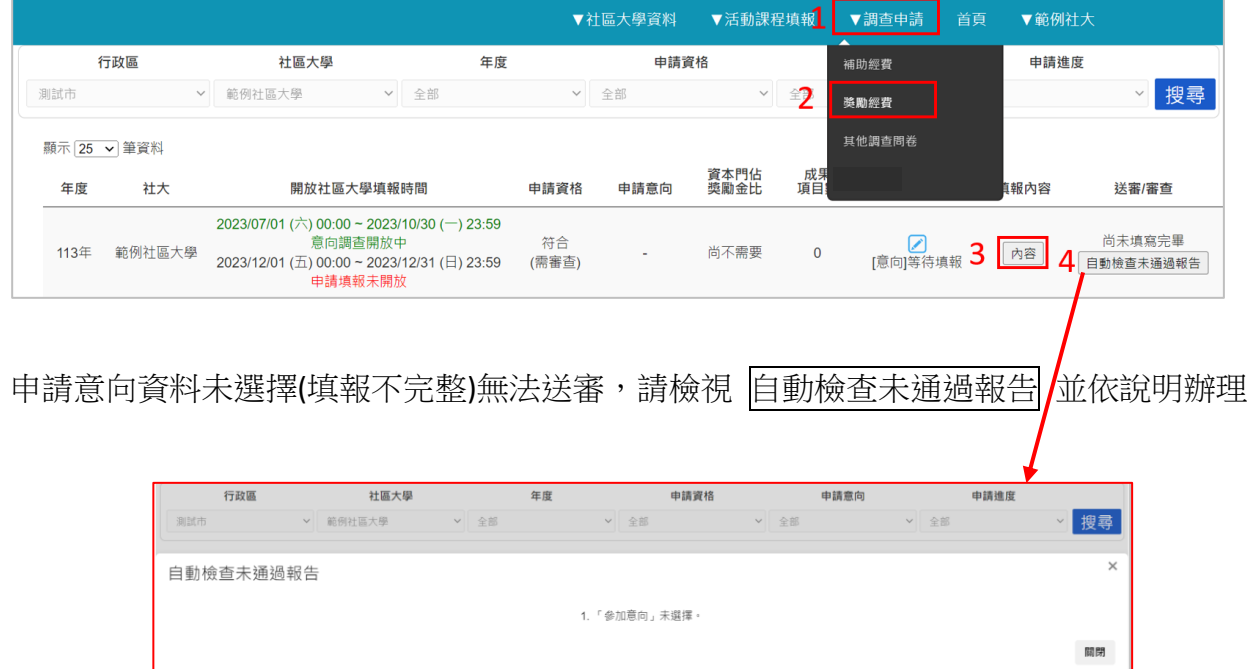

# **(**二**)**填報內容

包含:申請意向、承辦單位負責人姓名、承辦單位負責人職稱、社大郵遞區號及預估獎勵 金所需資本門經費比例(若獲致獎勵金),填寫畫面圖示如下:

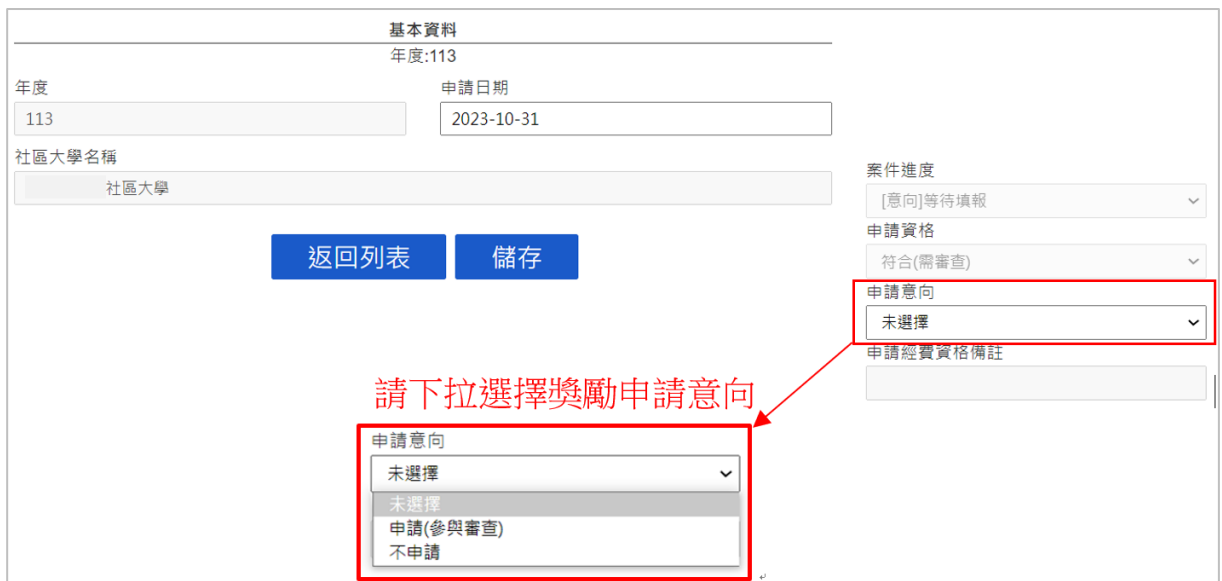

年度: 113

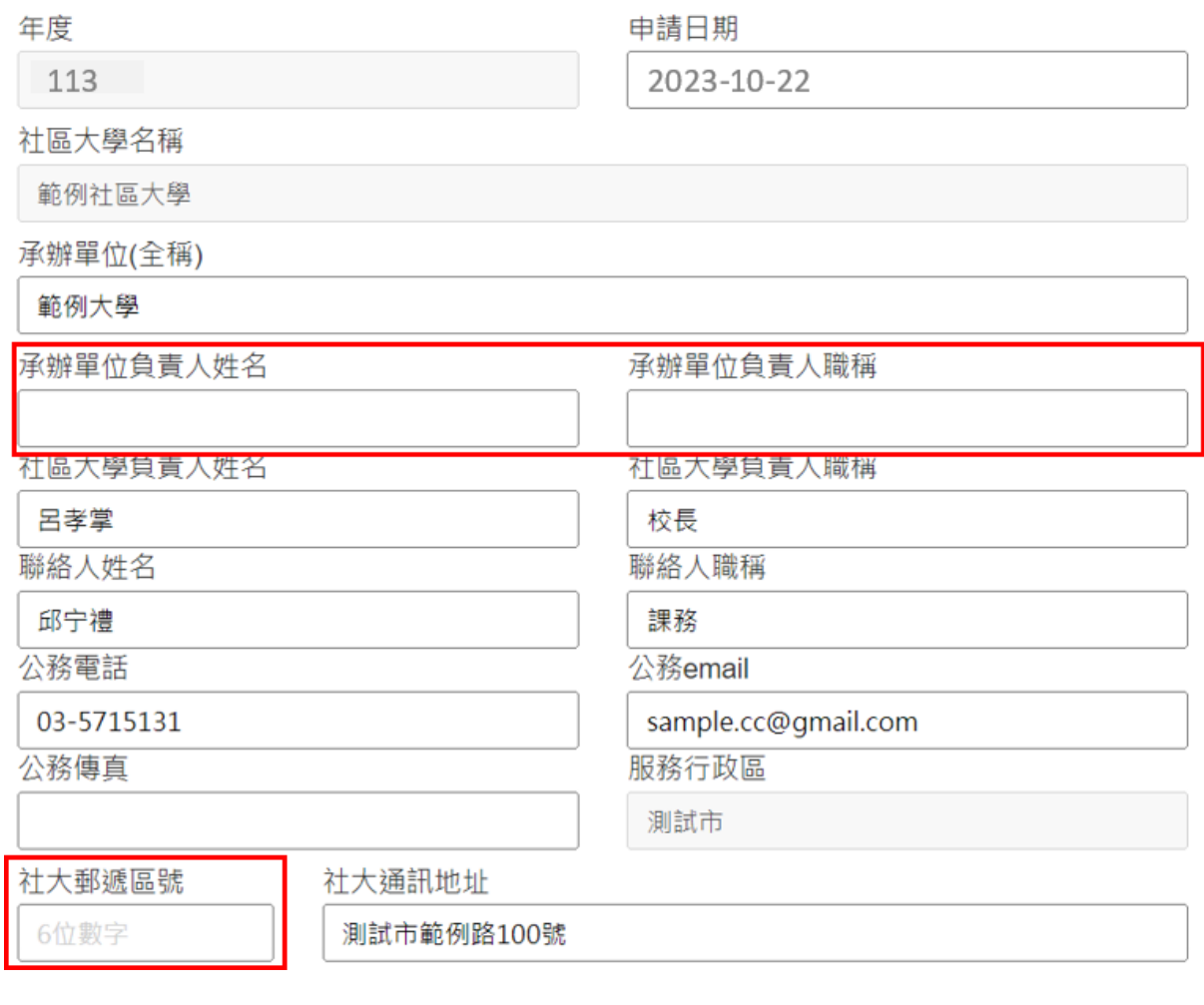

# 變動備註 (社區大學改名或調整服務區等事宜)

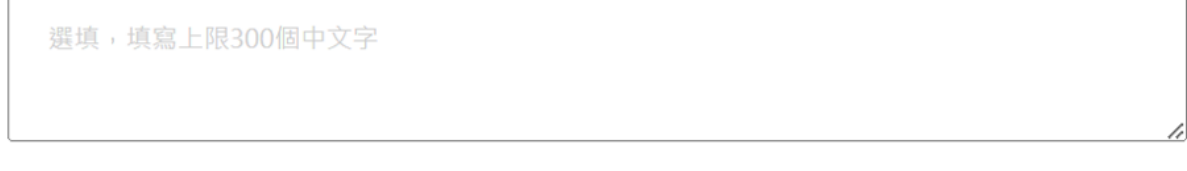

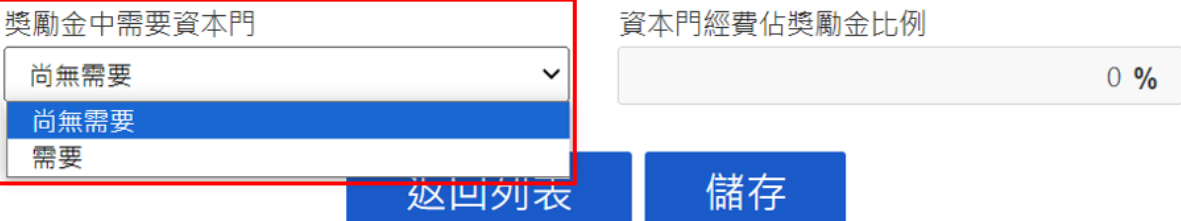

若獲致獎勵金·預估所需資本門經費比例

(獎勵調查填寫圖示)

基本資料空白欄位請填寫完整,如若獲致獎勵金,請填寫預估所需資本門經費比例

# **(**三**)**獎勵經費意向送審

1. 意向填寫完成 返回列表 即可 送出審查

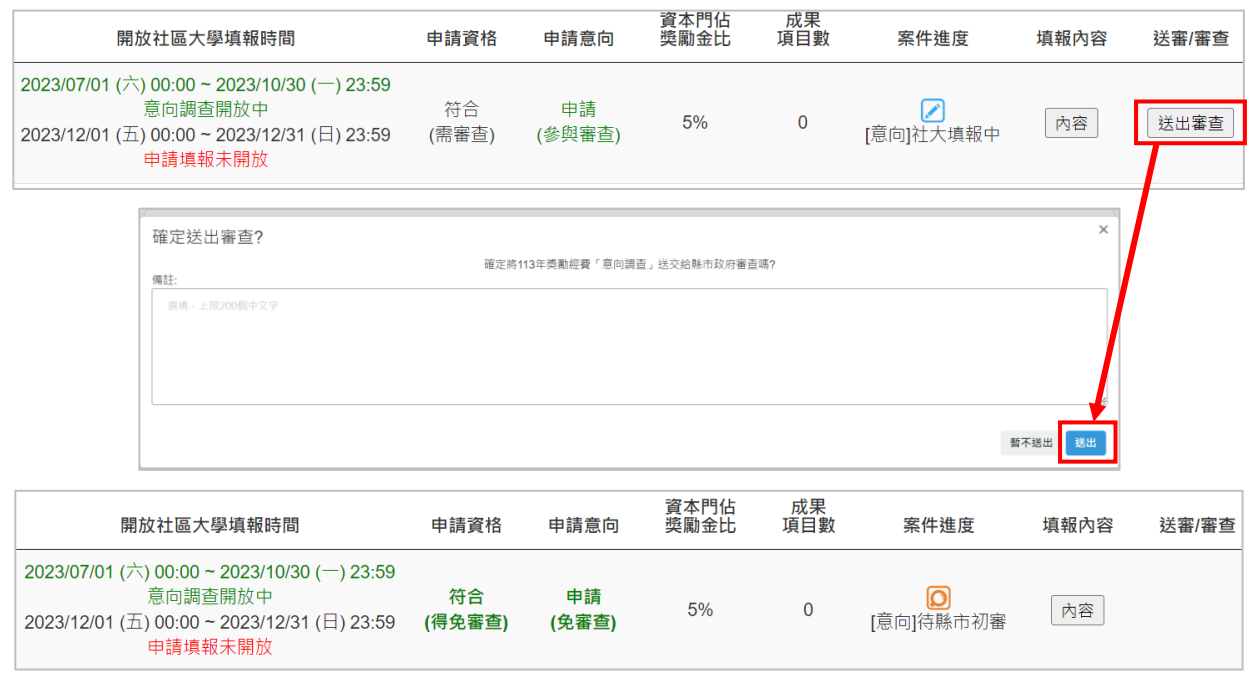

(獎勵調查送審圖示)

2. 意向送審初審通過後,將依教育部函文說明時間開放獎勵申請作業,系統出現畫面如 下:

#### 獎勵意向開放 / 獎勵申請尚未開放

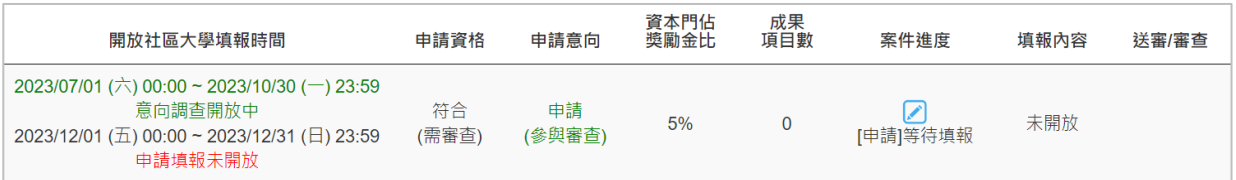

#### 獎勵意向結束 / 獎勵申請開放

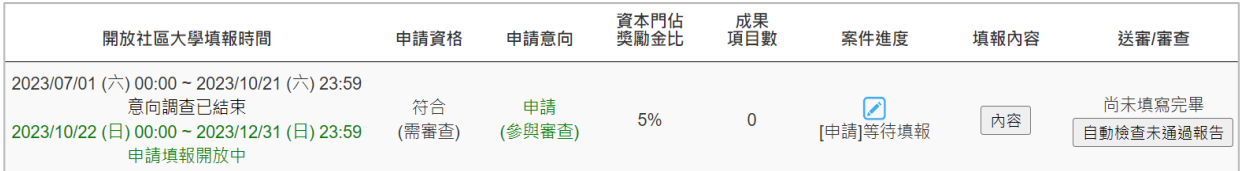

(獎勵調查意向完成審核圖示)

**(**四**)**注意事項

### 1. 意向選擇前,請先選擇【申請**(**參與審查**)** 】檢視「基本資料」完整性(包含:承辦單 位負責人姓名、職稱及郵遞區號#)儲存後,方能選擇申請意向。

註:郵局 3+3 碼郵遞區號可至中華郵政資訊網查詢

2. 意向填寫說明

(1)申請(參與審查)–需再填寫「預估資本門經費比例調查」儲存後再【送出審核】 (2)申請(免審查) **–** 需再填寫「預估資本門經費比例調查」儲存後再【送出審核】 (3)不申請 - 不申請之社區大學選擇意向儲存後,即可【送出審核】

3. 請確認獎勵意向完成地方政府初審,才能進行獎勵經費申請作業。

二、社區大學獎勵經費申請操作說明(得免審社區大學操作步驟亦同)

**(**一**)**填寫路徑 **: 1** 調查申請→**2** 獎勵經費→填報 **3** 內容

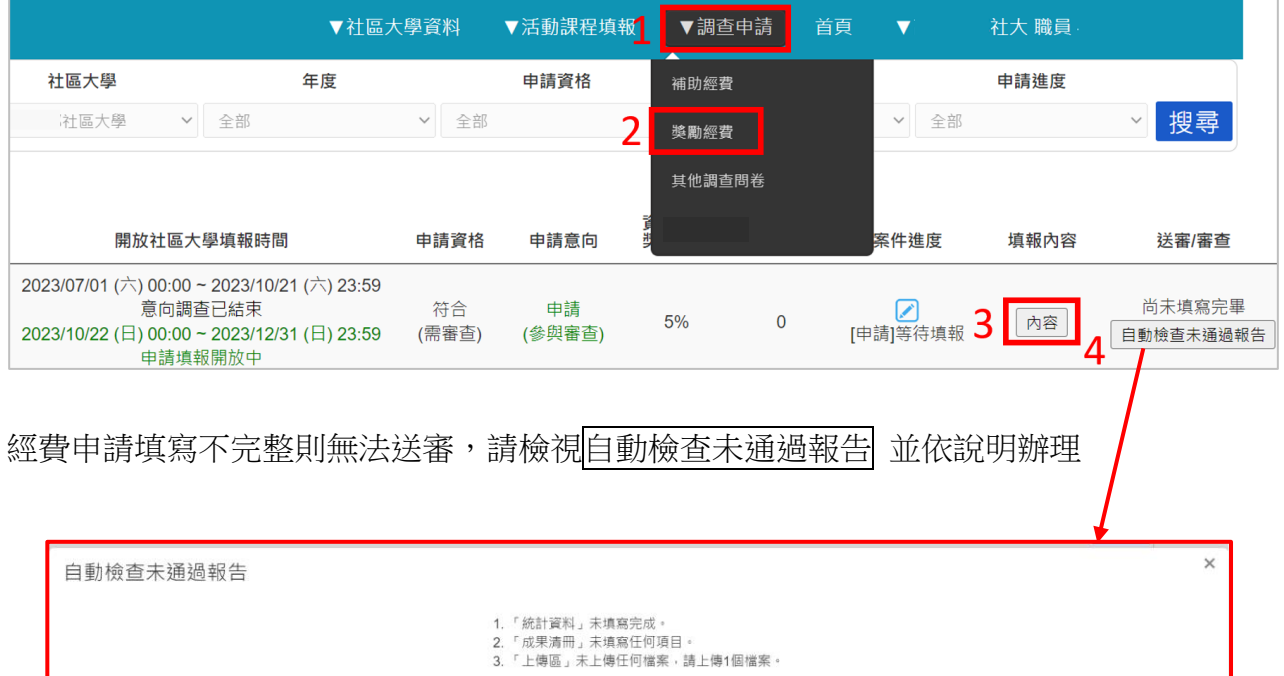

## **(**二**)**填寫內容 :

獎勵經費「申請」請由[填報內容] 進入 內容 開始填寫,應填寫內容功能包含:

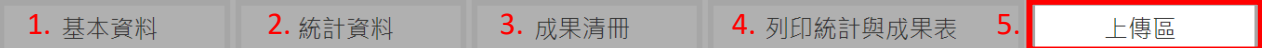

關閉

- 1. 「基本資料」:獎勵調查時已填寫過的資料
- 2. 「統計資料」:表 1-1 (由系統自動帶入 112 年度期末填報成果資料)、表 1-3(自行填 入)
- 3. 「成果清冊」:表 1-2、表 2-1、表 2-2、表 2-3、表 3-1、表 4-1、表 5-1
- 4. 「列印統計與成果表」:請在此列印以作為獎勵經費申請書附表
- 5. 「上傳區」:獎勵申請書全卷彩色掃描檔上傳作業區

# **(**三**)**內容說明:

#### **1.**「基本資料」說明

系統自動帶入獎勵經費調查所填寫基本資料

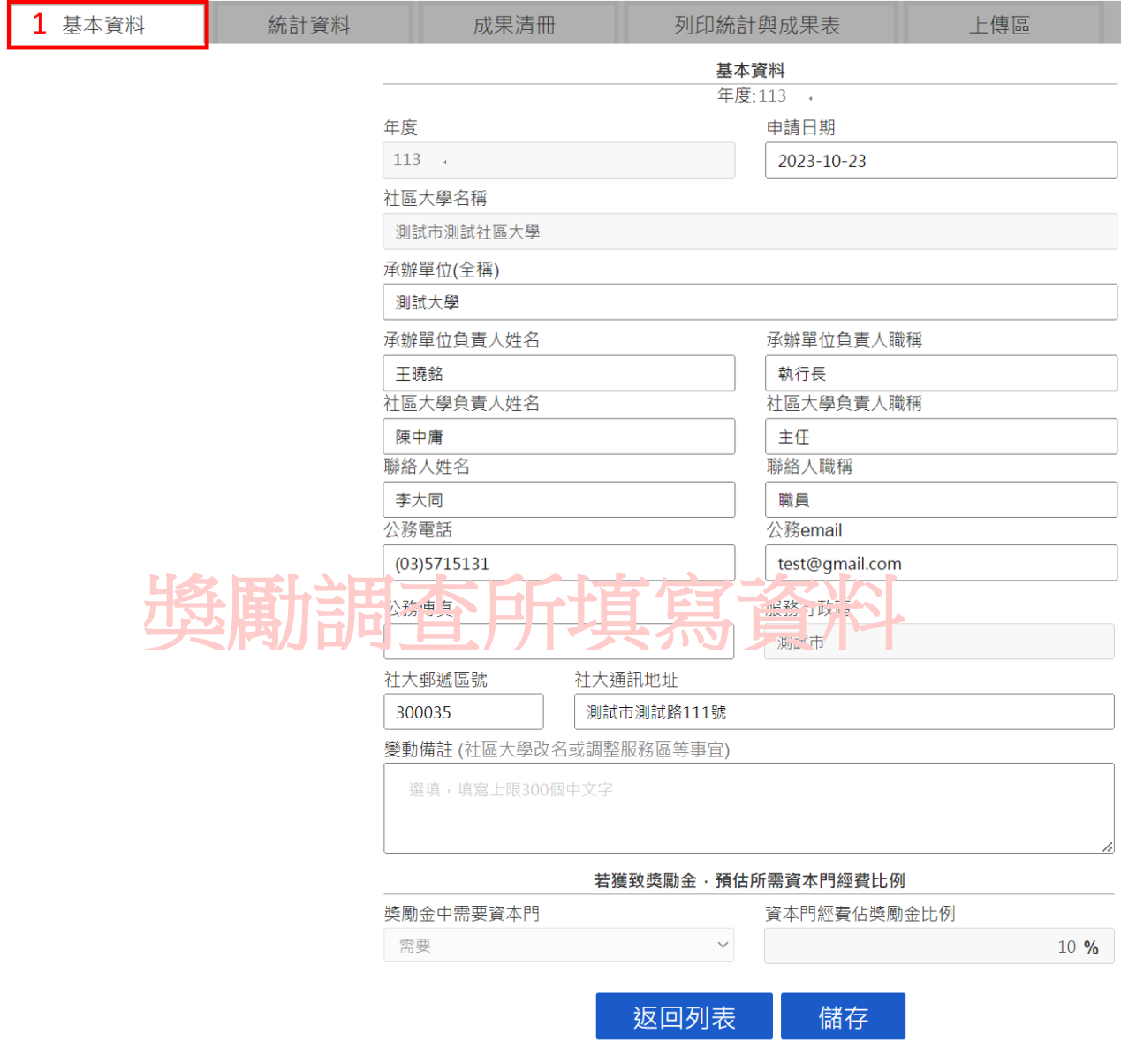

(獎勵經費申請基本資料圖示)

#### **2.**「統計資料」說明

表 1-1

- (1)課程及學員統計資料,為社大期末所**填報完成**之春季班(含寒假班)+秋季班(暑假班) 成果合計數,統計資料由系統自動帶入。
- (2)如年度兩次期末填報尚未完成(「完成」指:社大送審後並經地方政府審核通過), 則系統會出現提醒【本年度兩次期末課程填報,地方政府尚未全數審核通過 】說

明,請確認當年度期末填報作業完成與否,以利獎勵經費申請附表資料之正確性。 (3)其他類,由系統帶入填報之[研習講座]類資料。

表 1-3

社大自行填入新/舊(男性及女性)學員人數,由系統計算合計數及百分比

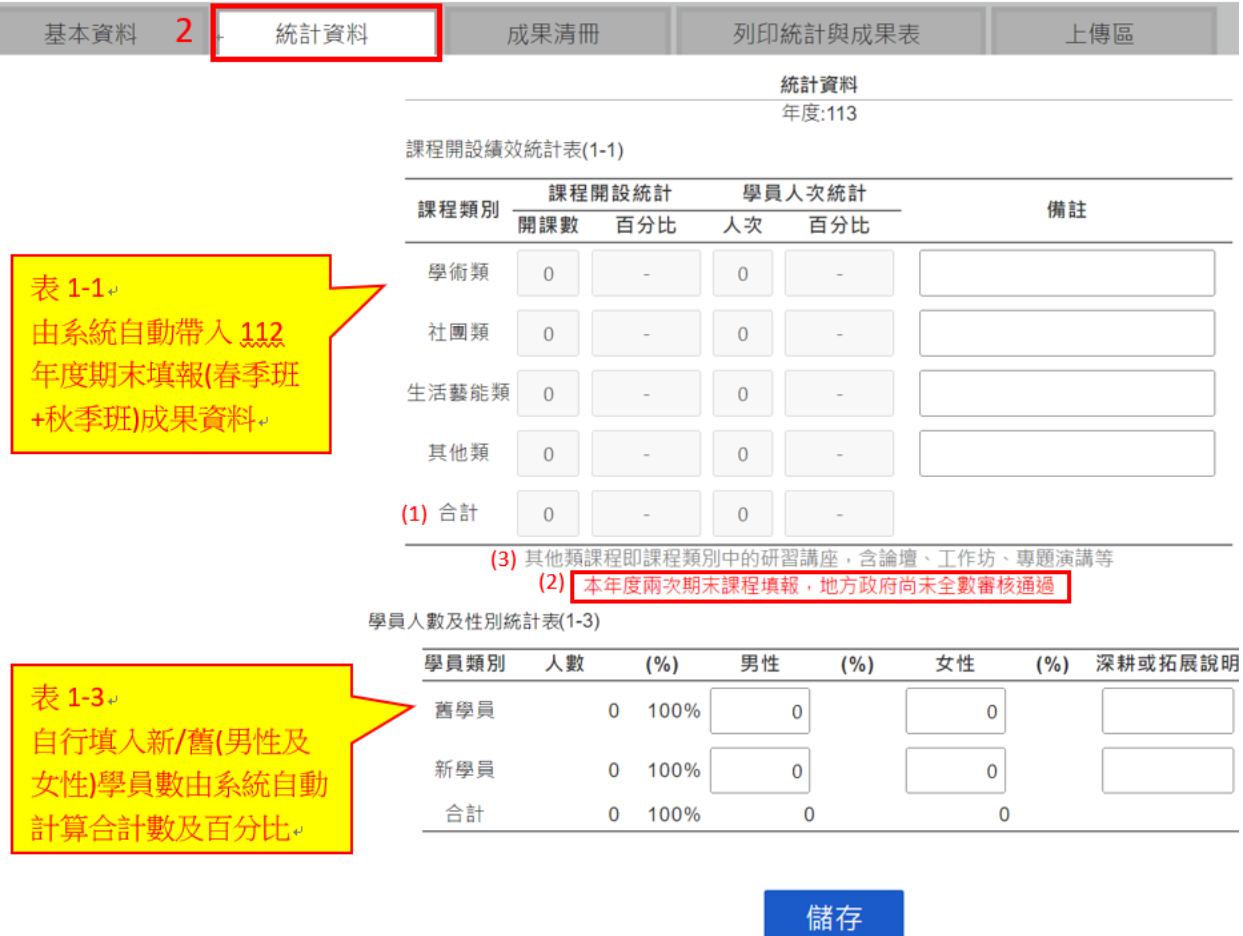

#### **3.**「成果清冊」說明

- 「成果清冊」:功能包括
- (1)新增單一成果:單筆新增功能
- (2)匯入成果:即批次上傳功能
- (3)刪除成果批次:批次刪除功能

(4)匯出成果(xlsx) (ods):匯出所有(包含單筆新增+批次上傳)成果資料

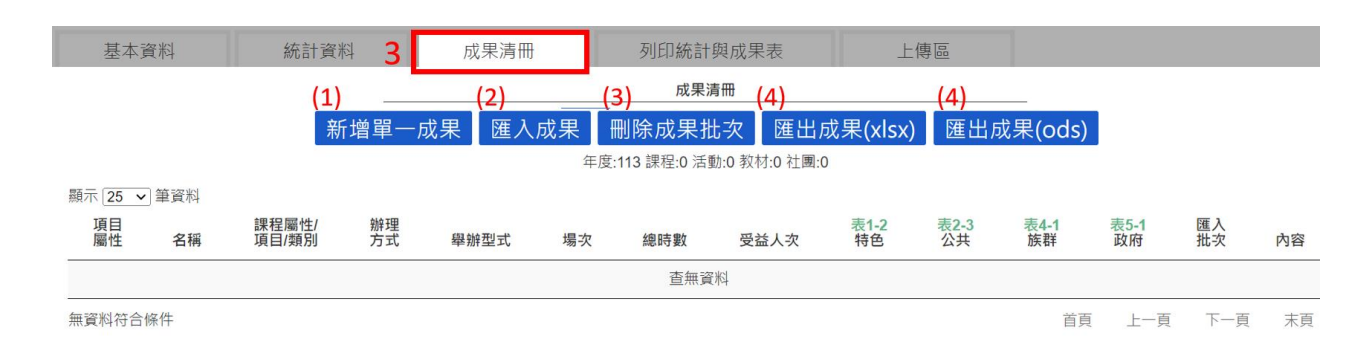

#### **(1)** 新增單一成果

先填寫課程(活動、教材、社團)之1〕[名稱],再判斷其②[項目屬性]所屬(課程、活 動、教材 $^{\! \! \mathrm{it} \! \!}$ ,社團)並選擇③[辦理方式](實體、線上、混成)及④[舉辦型式] $^{\! \! \mathrm{it} \! \!}$ (舉辦型 式:座談、論壇、展覽、走讀、踏察、工作坊、專題講授)。

依各表格所需要統計成果做分類為:

表 1-2 特色課程開設績效統計表 (填表簡稱: 特色課程)

表 2-3 推動公共參與課程或活動成果統計表 (填表簡稱:公共參與成效)

表 4-1 辦理不同族群之學習扶助與關懷成果統計表 (填表簡稱: 不同族群)

表 5-1 配合教育部及其他部會政策活動辦理之成果統計表(填表簡稱:配合政府舉辦)

該課程可以屬於「特色課程」列表,也可以同時為推動「公共參與」課程列表之成果,填 寫時可同時勾選『是』,系統同時將該筆成果呈現在不同列表。

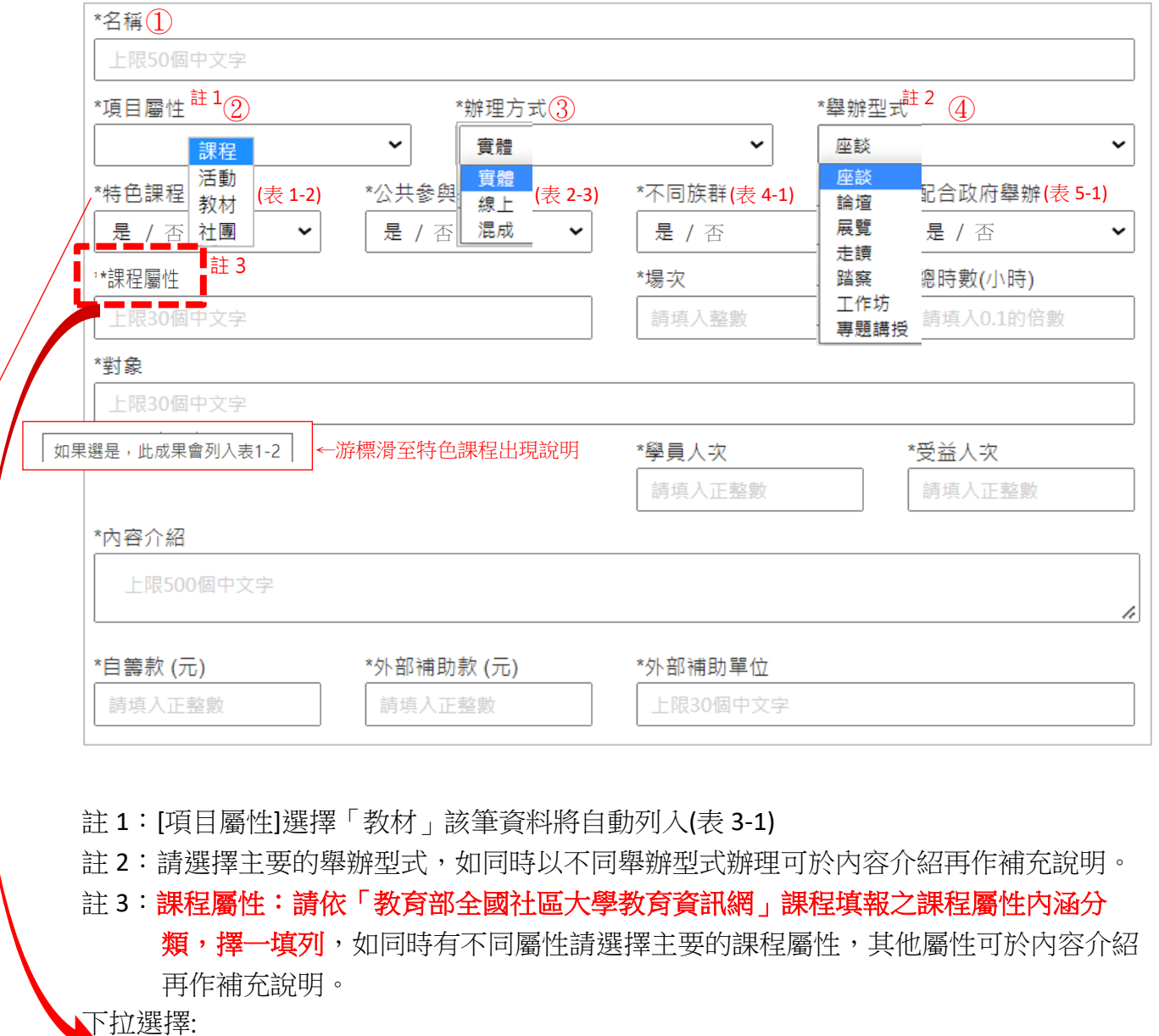

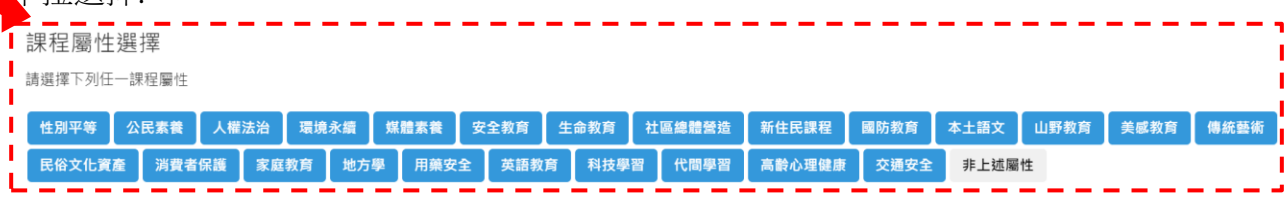

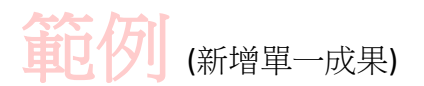

填寫資料如下 (表 1-2 ,表 2-3)

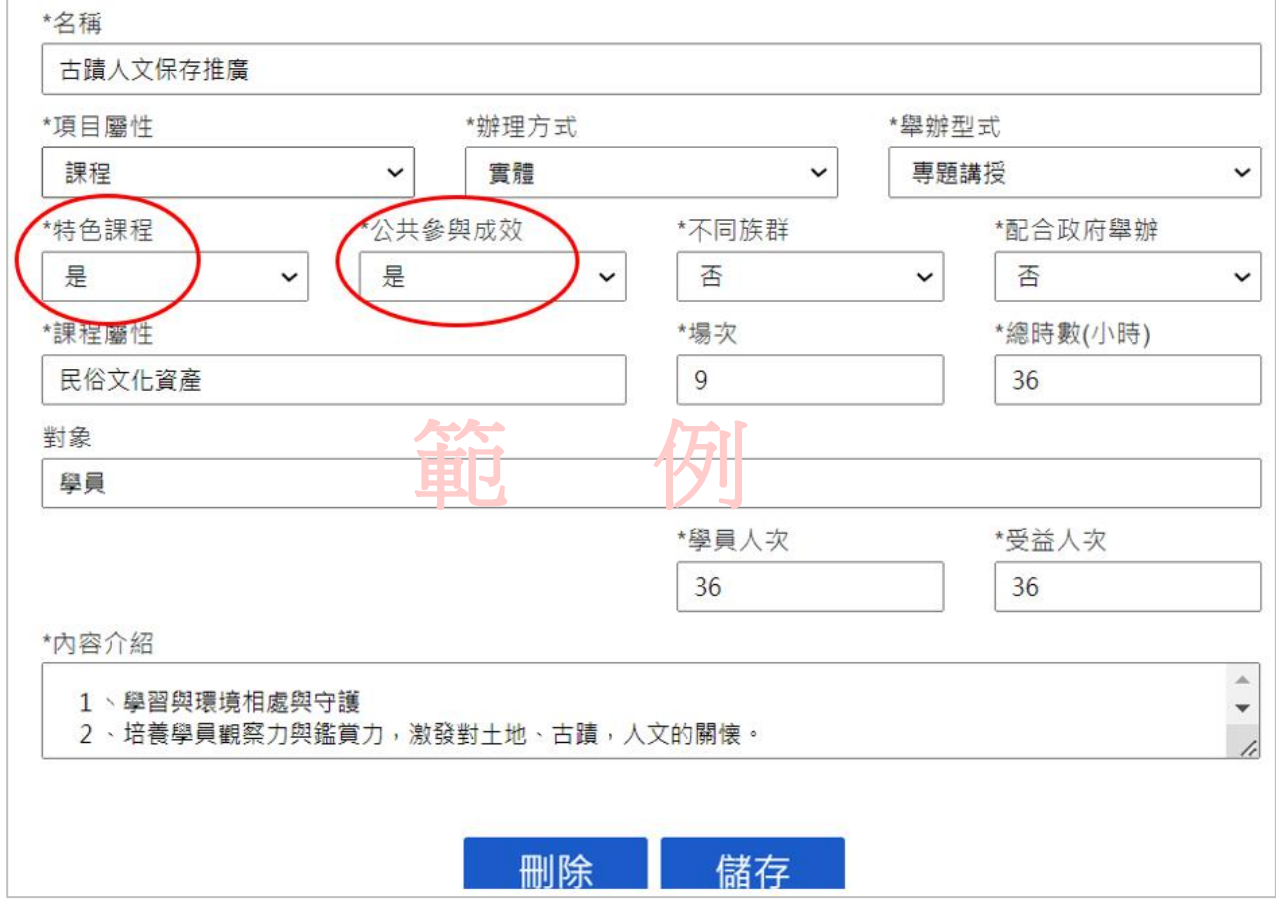

#### (系統)產生表格如下:

表1-2特色課程開設績效統計表

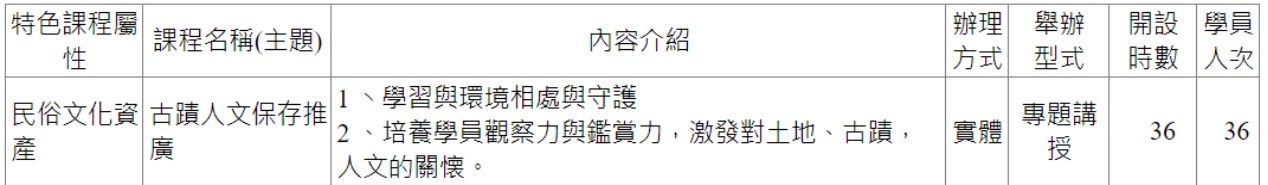

表2-3推動公共參與課程或活動成果統計表

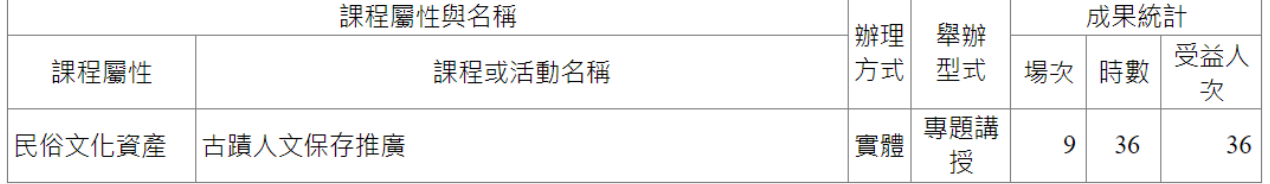

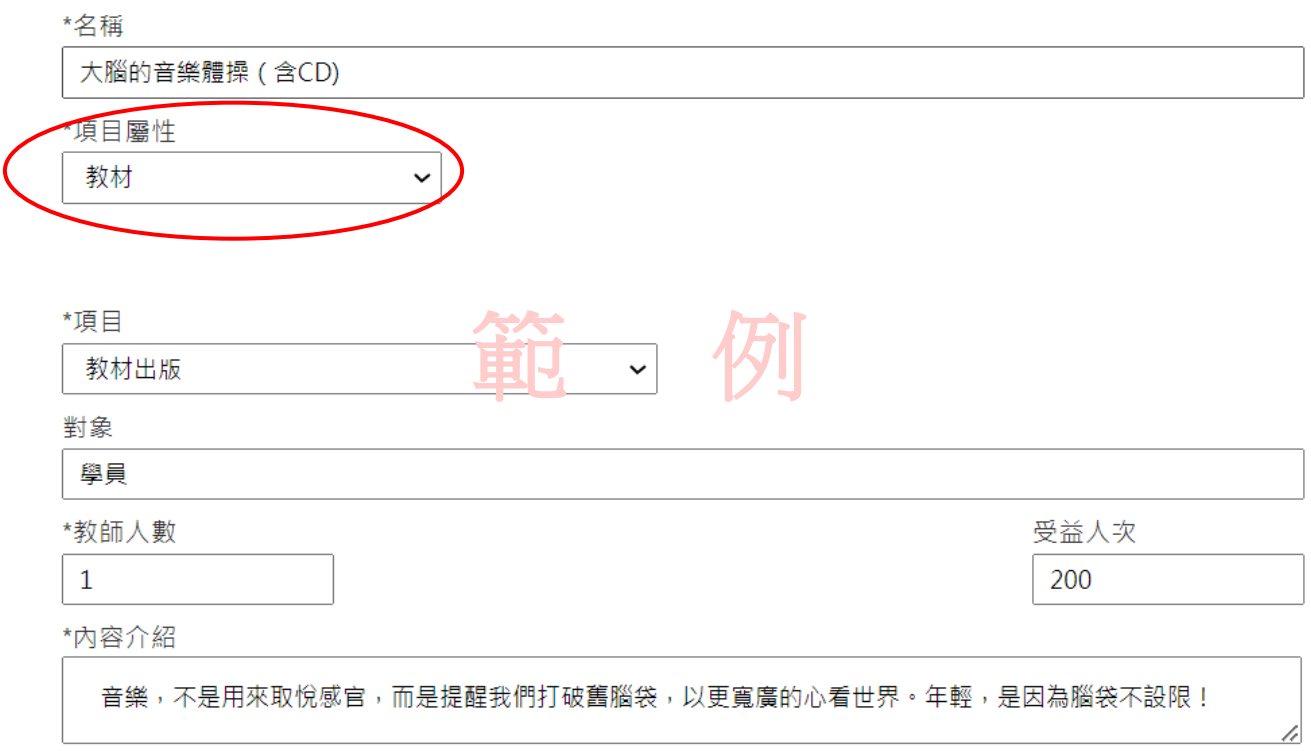

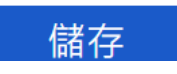

(系統)產生表格如下:

表3-1教學及教材創新之成果統計表

| 項目   | 名稱        | 參與<br>教師人數 | 內容介紹                                                                |
|------|-----------|------------|---------------------------------------------------------------------|
| 教材出版 | 大腦的音樂體操(含 |            | <sup>1</sup> 音樂,不是用來取悅感官,而是提醒我們打破舊腦袋,以更寬廣的心看世界。年<br>輕<br>,是因為腦袋不設限! |

#### 填寫資料如下 (表 4-1,表 5-1)

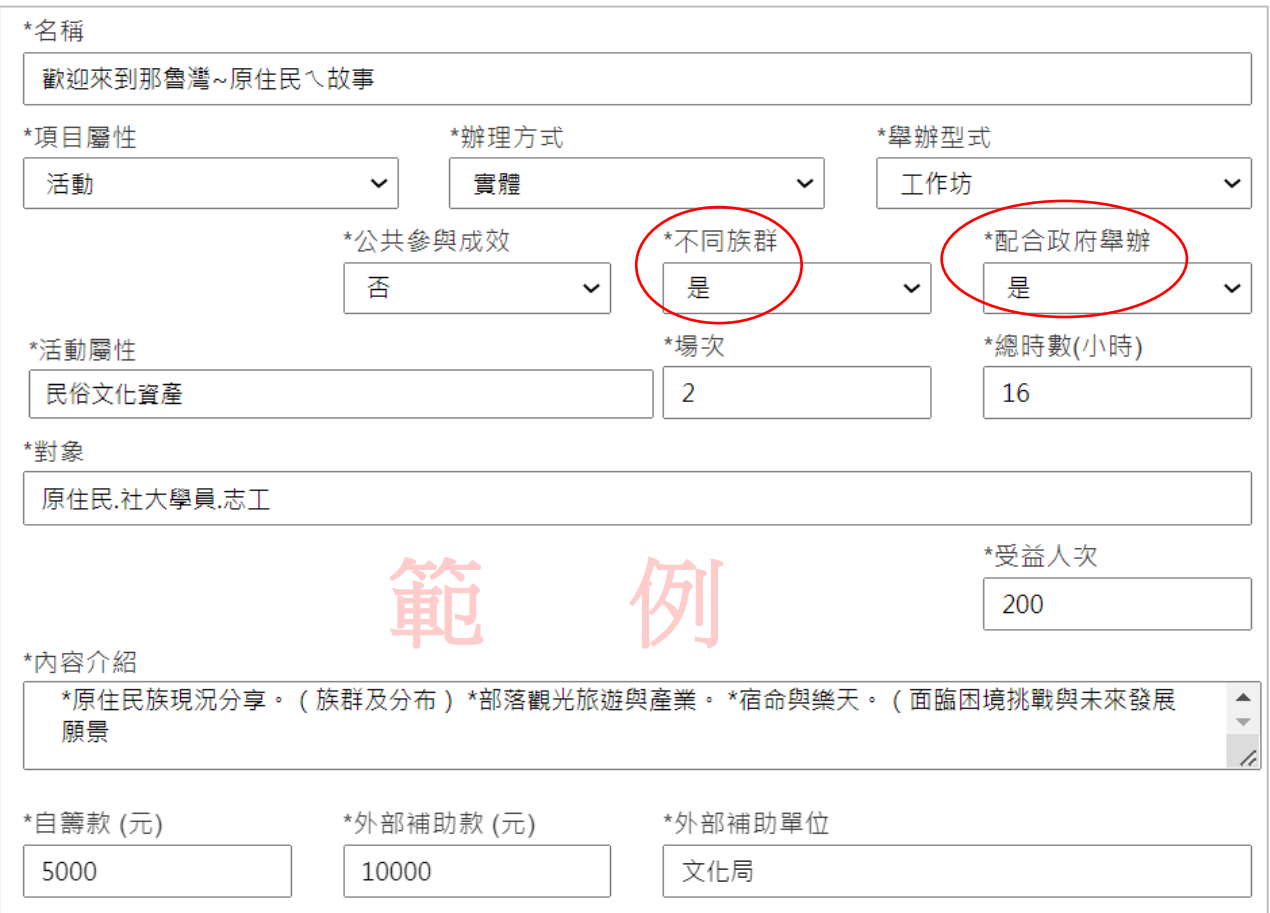

## (系統)產生表格如下:

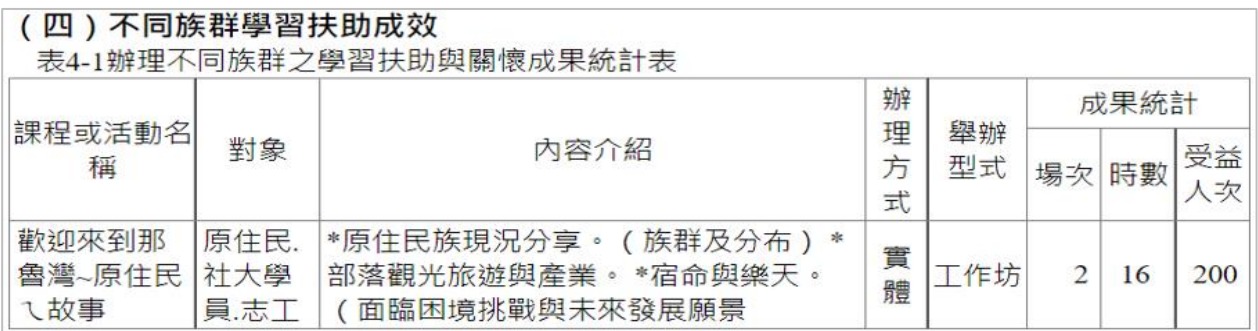

#### (五)111年度申請獎勵及補助經費計畫之執行規劃、其他顯著事蹟及創新事蹟 表5-1配合教育部及其他部會政策活動辦理之成果統計表

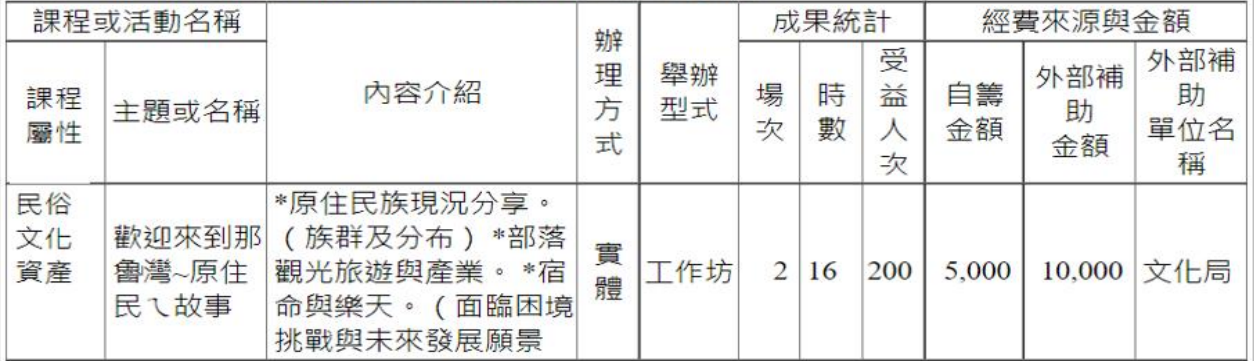

# **(2)** 匯入成果 《上傳》

步驟 1:選擇以批次上傳方式填寫獎勵經費申請成果表,請點選【匯入成果】 步驟 2:下載格式「獎勵成果匯入範例檔」<sup>註3</sup>(填表時請刪除範例資料) 步驟 3:上傳

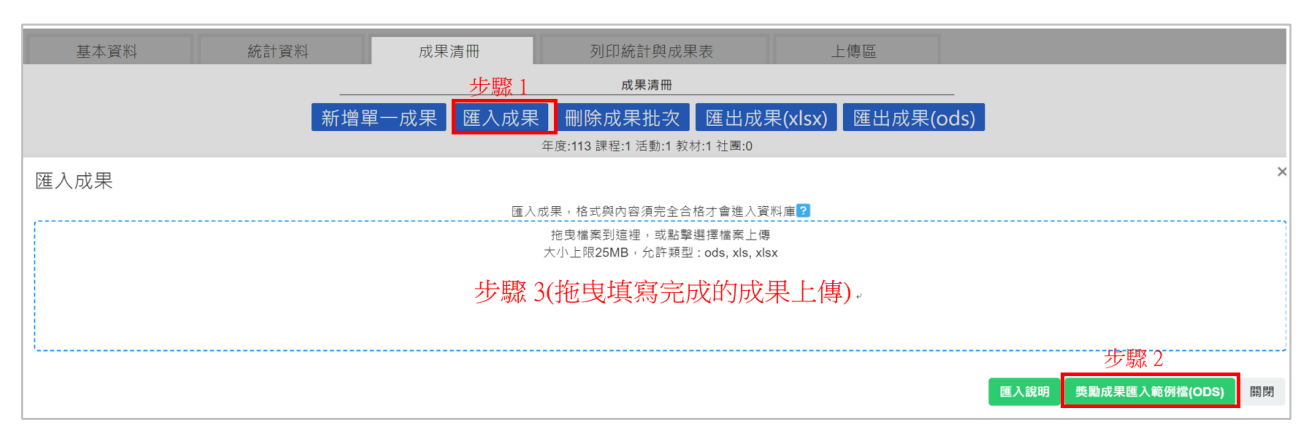

#### 註 3: 獎勵成果匯入範例檔欄位名稱

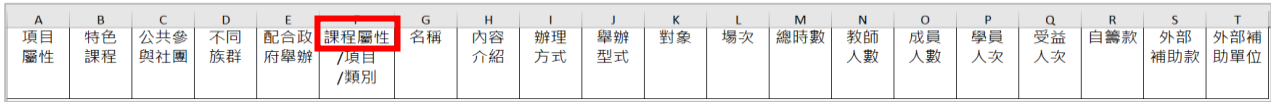

# ※請注意:獎勵成果批次匯入時,「課程屬性」欄位僅能依「教育部全國社區 大學教育資訊網」課程填報之課程屬性內涵分類,擇一填列。

#### **(3)** 刪除成果批次

點選【刪除成果批次】可整批刪除上傳的資料,如需修改單筆資料請直接點選編輯處理。

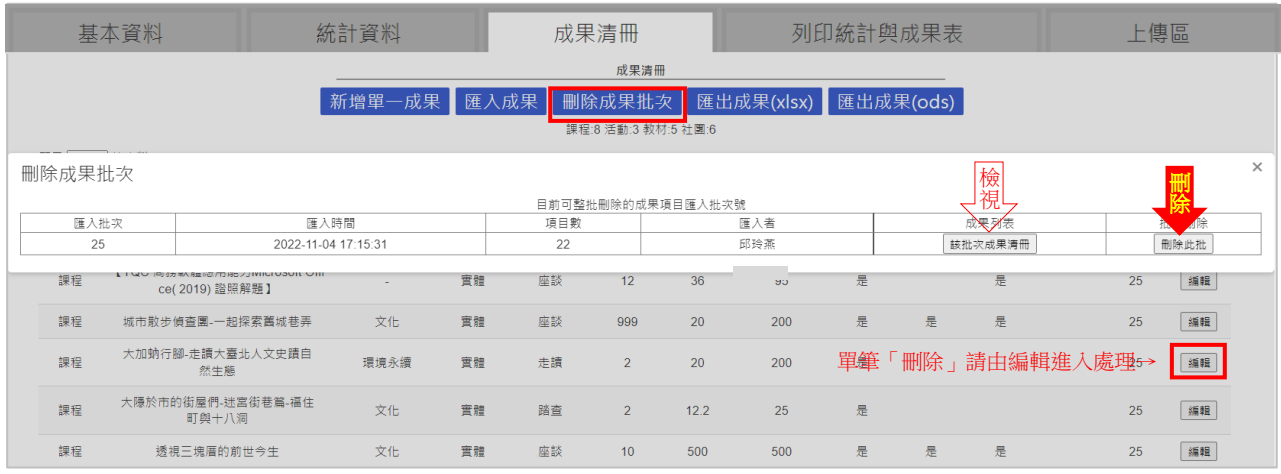

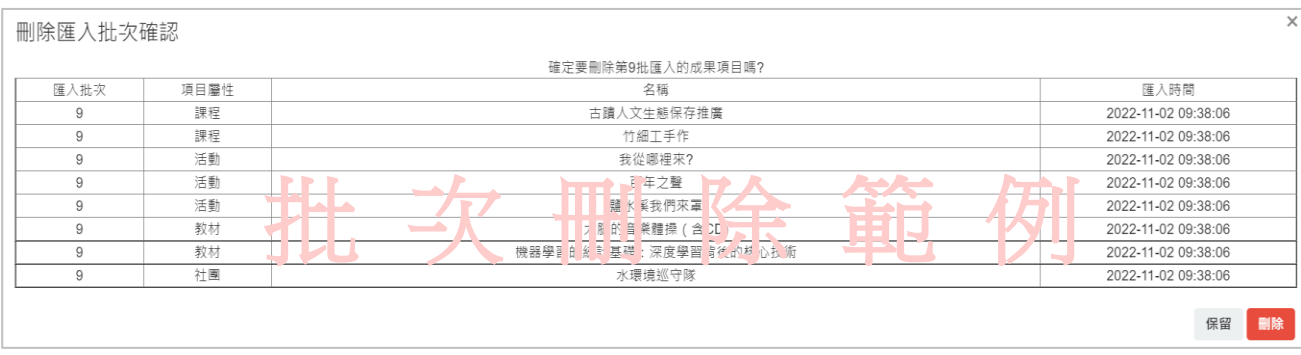

#### **(4)** 匯出成果

匯出成果有二種格式(excel、ods)可選擇,無論是採用「新增單一成果」或「匯入成果」填 入的資料,將整併全數匯出(並依「項目屬性」:課程→活動→教材→社團排序)

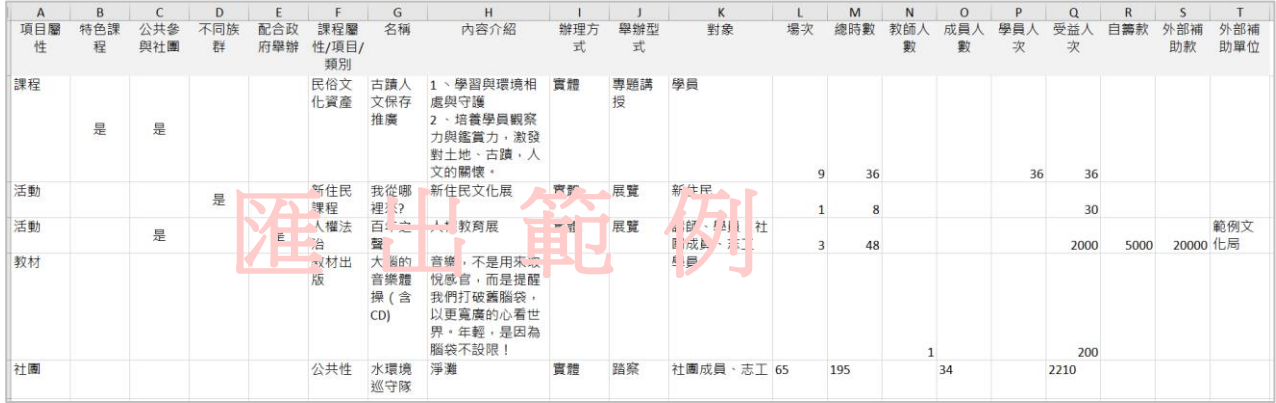

#### **4.**「列印統計與成果」表說明

請至「列印統計與成果」執行列印所有成果表格作為獎勵經費申請書之附表。

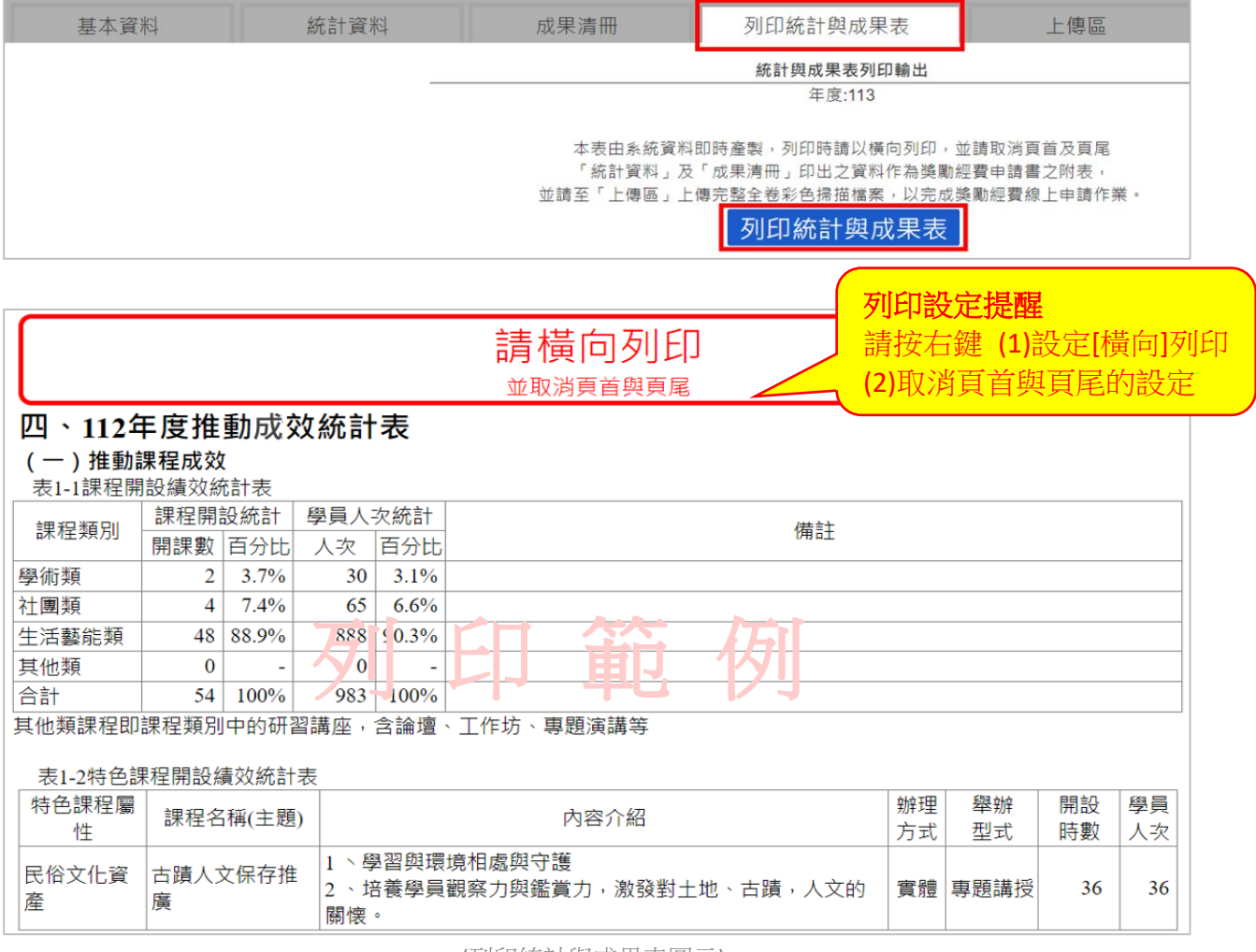

(列印統計與成果表圖示)

※「統計資料」及「成果清冊」印出之資料將作為獎勵經費申請書之附表,請務必至上傳 區上傳完整之彩色掃描申請書檔案,才算完成整個獎勵經費線上申請作業。

#### **5.**獎勵申請書「上傳區」說明

此為獎勵經費申請書上傳區,請依說明上傳全卷彩色掃描 PDF 檔 (含系統列印之附表), 上傳後請執行 <mark>返回列表</mark> 準備送審。

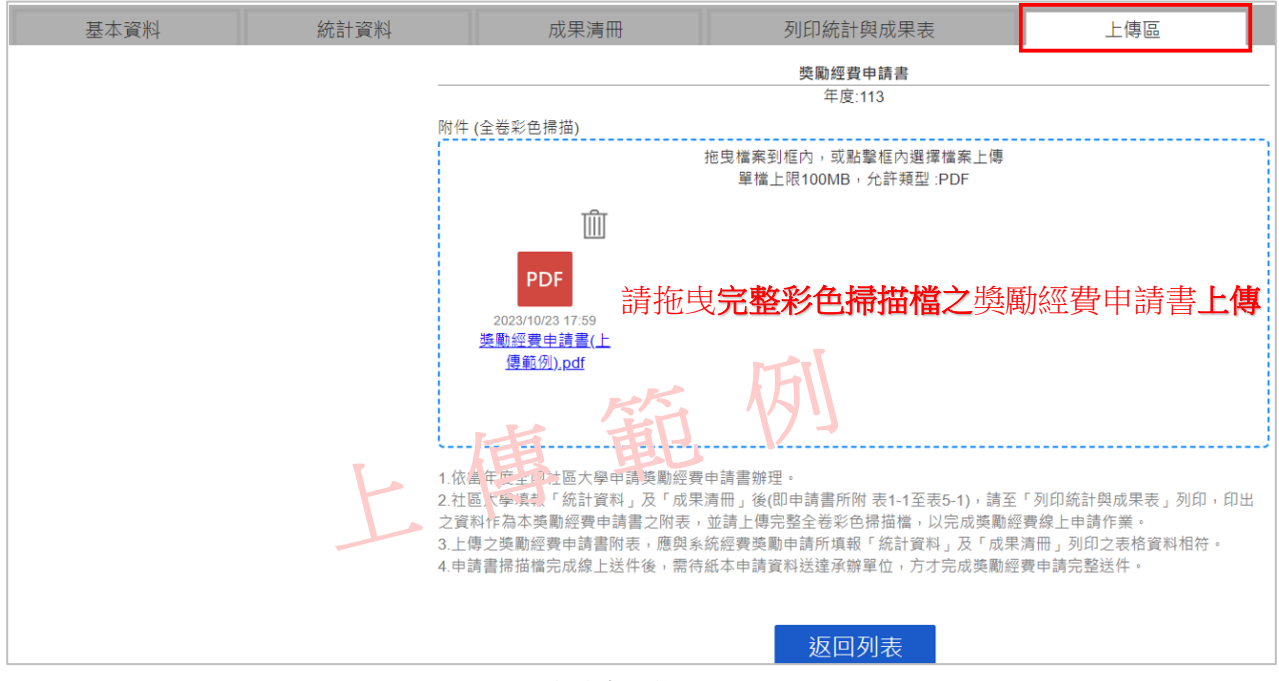

(申請書上傳圖示)

# **(**四**)**送出審核:

送審路徑:由獎勵申請書「上傳區」上傳後請執行<mark>返回列表</mark>或依送審路徑(1 調查專區→2 獎勵經費→填送審/審查執行3送出審查)。

填報資料填寫完成送審區才會出現 送出審查 , 送審後, 社區大學獎勵經費線上申請作 業完成。

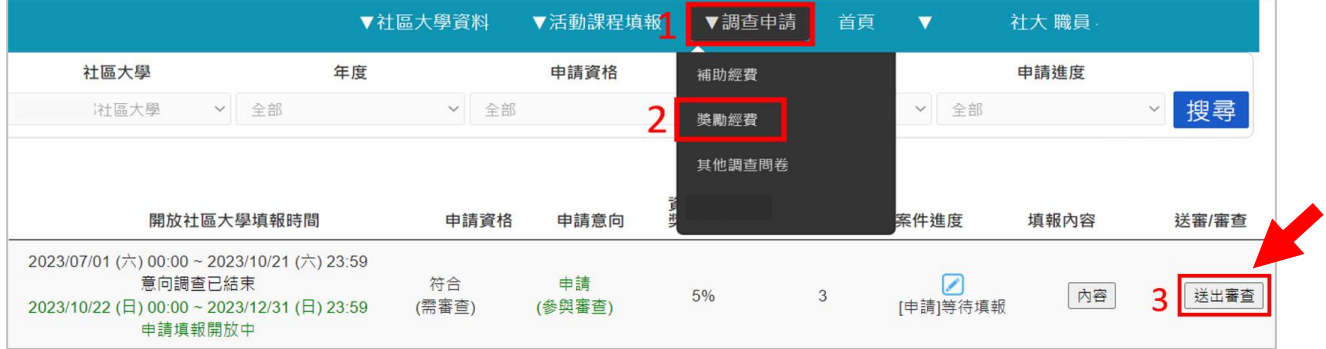

(申請書送審圖示)

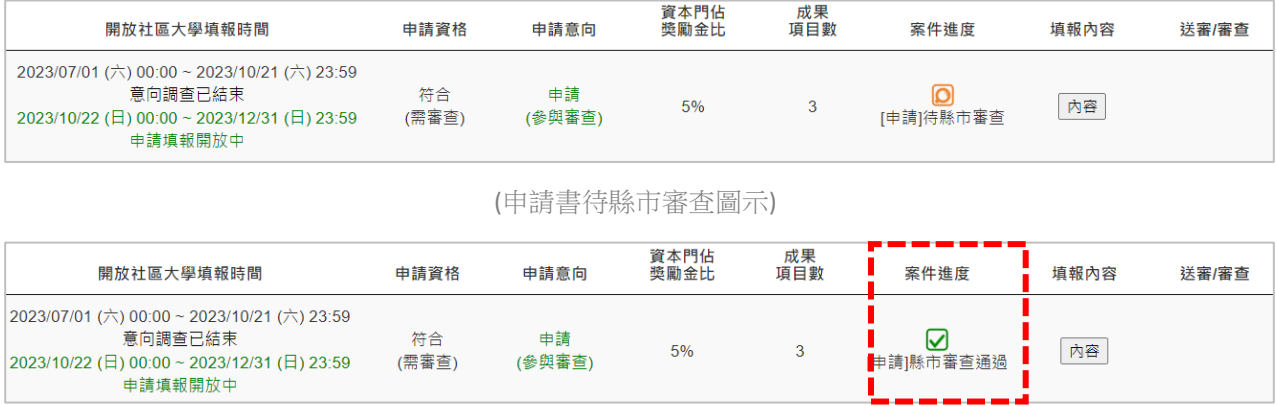

(申請書縣市初審通過圖示)

~提醒您~

社區大學獎勵經費線上申請作業完成後,紙本申 請資料須送地方政府審閱後,轉送承辦單位(台 評會)方完成送件作業!